# **11. Farbtreue - Kalibrierung - ColorMunki**

Für die Beurteilung und Präsentation einer Gestaltung am Monitor sowie bei der Ausgabe auf Druckern oder deren Präsentation vor dem Kunden spielt die sogenannte "Farbtreue" zum Originalfarbton eine entscheidende Rolle.

Zur Optimierung der Farbdarstellung Ihrer Medien stehen Ihnen in SPECTRUM 4.0 zwei unterschiedliche Möglichkeiten zur Verfügung:

# **11.1 Einfache Farboptimierung (ohne ColorMunki)**

Die SPECTRUM 4.0-Vollversion enthält einen "SPECTRUM-Kalibrierungsfächer" zur Optimierung der Farbdarstellung am Monitor.

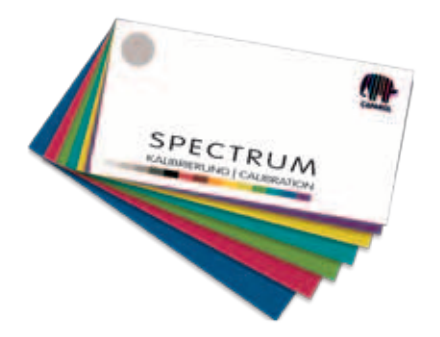

Der Kalibrierungsfächer besteht aus 15 Originalmustern des Caparol 3D-Systems, die als Vergleichsmuster für die Monitordarstellung dienen. Helligkeit und Sättigung sowie die einzelnen Farbkanäle sind unabhängig voneinander justierbar.

# **11.1.1 Kalibrierung**

Klicken Sie in der Hauptnavigation des Programms auf "Extras"> "Farbeinstellungen"> "ohne ColorMunki...".

**Hinweis:** Der Monitor sollte für die Kalibrierung bereits mindestens 30 Minuten eingeschaltet sein, um eine stabile Anzeige zu gewährleisten.

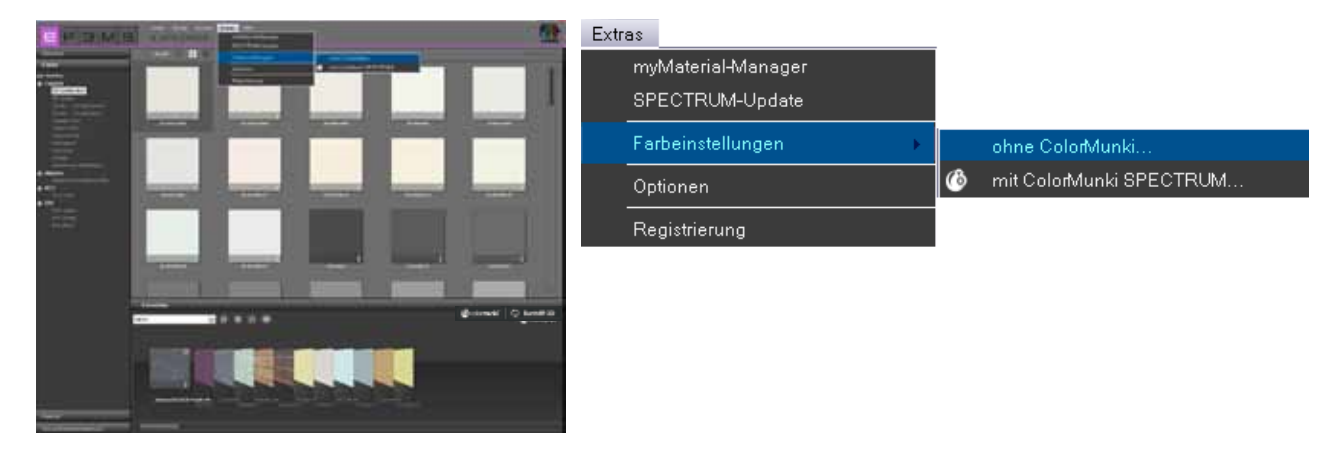

Es öffnet sich folgender Dialog:

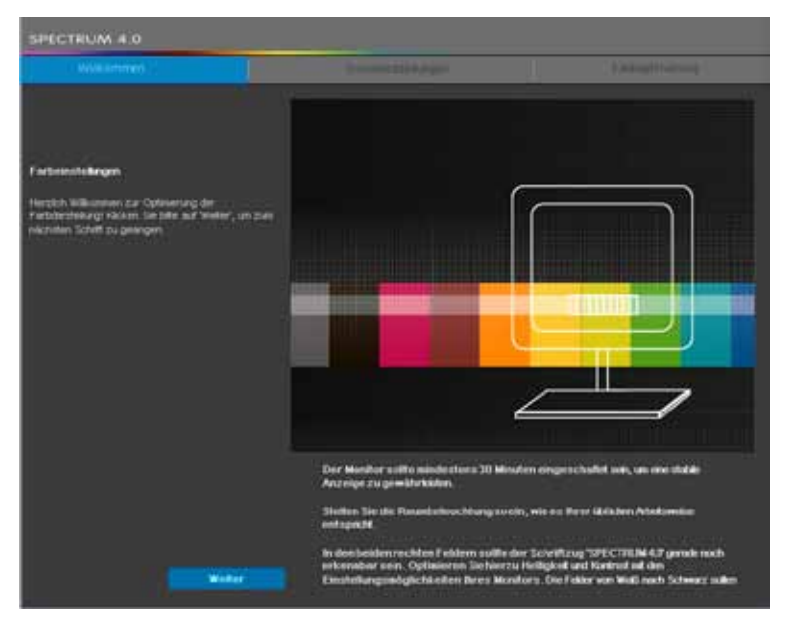

Um zu den Monitoreinstellungen zu gelangen, klicken Sie auf den "Weiter"-Button.

# **Grundeinstellungen**

Hier überprüfen Sie anhand der beiden Testbilder (Weiß-Schwarz) die Kontrastdarstellung Ihres Monitors. Der Schriftzug "SPECTRUM 4.0" sollte in beiden Feldern zu lesen sein. Zusätzlich sollte am unteren Verlaufsbalken eine "harmonische", gleichmäßige Abfolge von Weiß zu Schwarz sichtbar sein.

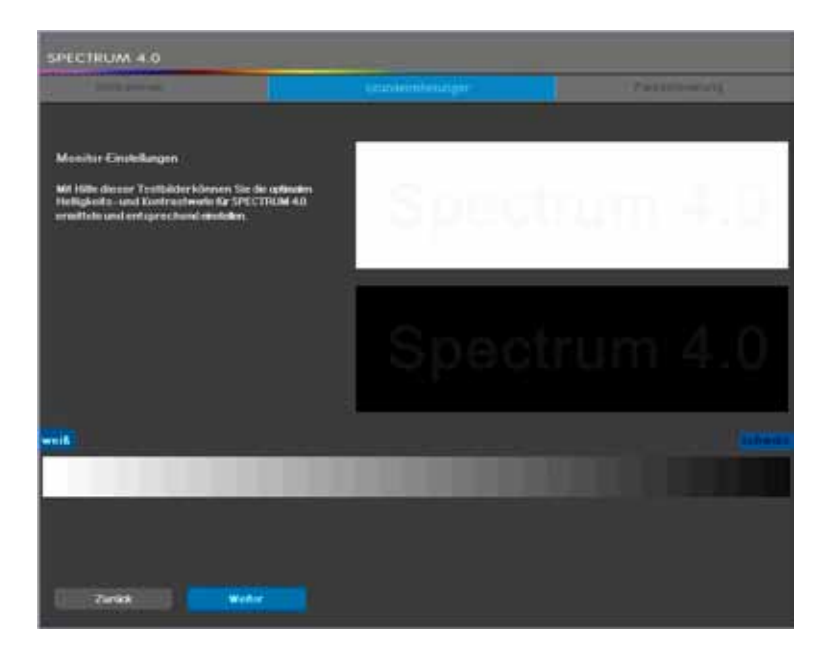

Klicken Sie auf "Weiter", um zu den Farbeinstellungen zu gelangen.

### **Farboptimierung**

Vergleichen Sie die abgebildeten Farbreihen mit den Originalmustern Ihres SPECTRUM 4.0-Kalibrierungsfächers. Korrigieren Sie die Farbwiedergabe, indem Sie Helligkeits- und Sättigungseinstellungen sowie die einzelnen Farbkanäle justieren.

Hierzu können Sie mit den Reglern "Helligkeit" und "Sättigung" sowie den Farbreglern für die Farbkanäle "Rot", "Grün" und "Blau" arbeiten. Beim Verschieben eines Reglers wirkt sich die Änderung auf alle dargestellten Farbtöne aus. Sie sehen die Veränderung in der rechten Hälfte des jeweiligen Farbfeldes, der linke Bereich bleibt zum Vergleich bestehen.

**Hinweis:** Korrigieren Sie die Farbkanäle nur sofern die dargestellten Grautöne rötlich, bläulich oder gelblich erscheinen. Die Grautöne sollten nach der Korrektur möglichst neutral - ohne Farbstich - dargestellt werden.

Vergleichen Sie auch die Bunttöne mit dem Original-Farbmuster des mitgelieferten SPECTRUM 4.0 Kalibrierungsfächers.

Möchten Sie Ihre Korrekturen zur Kalibrierung Ihres Monitors übernehmen, klicken Sie auf "Übernehmen". Zum Zurücksetzen Ihrer bisherigen Einstellungen und/ oder erneutem Kalibrieren klicken Sie auf "Zurücksetzen".

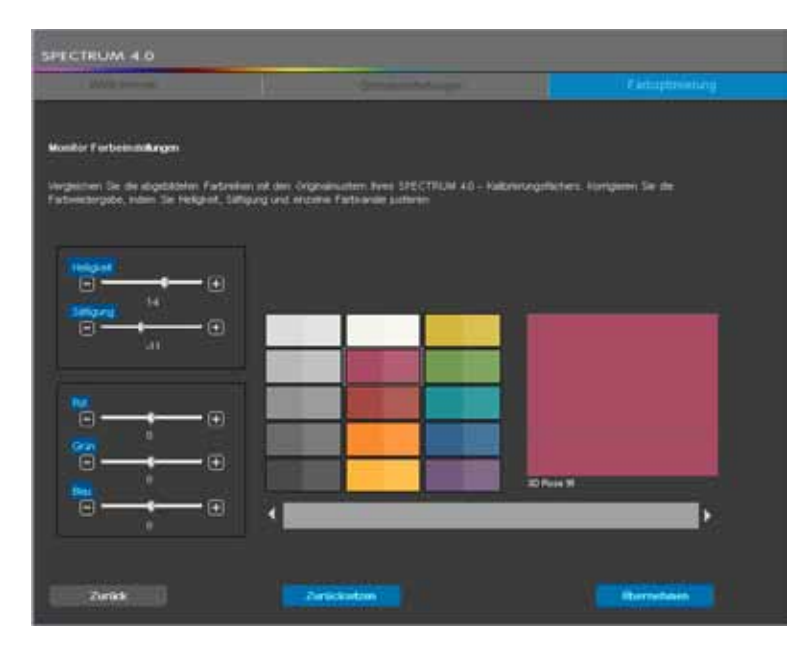

**Hinweis:** Die hier getätigten Einstellungen wirken sich lediglich innerhalb des Programms SPECTRUM 4.0 aus.

# **11.2 Kalibrierung mit ColorMunki**

Mit Hilfe des ColorMunki und SPECTRUM 4.0 lassen sich hochwertige Profile für Ausgabegeräte wie Monitor oder Drucker erstellen und so Material- und Zeitverlust verringern. Das Spektralphotometer ColorMunki des Marktführers X-Rite verbessert die Farbwiedergabe in SPECTRUM 4.0 von Beginn an und optimiert die Farbdarstellung von Entwürfen und Präsentationsunterlagen.

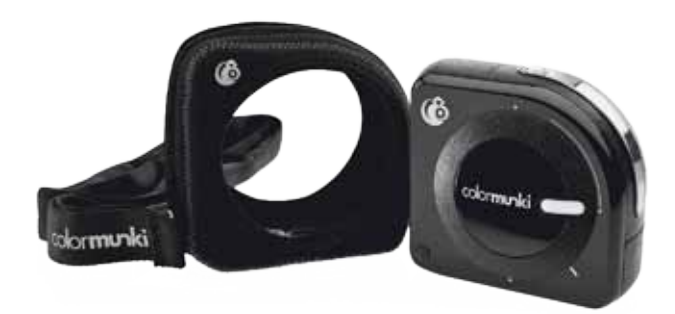

In der Version SPECTRUM 4.0 ColorMunki erhalten Sie zusätzlich das Spektralphotometer X-Rite Color-Munki PHOTO für eine optimierte Farbdarstellung an Ihrem Monitor und Drucker.

Anhand des mitgelieferten ColorMunki können Sie nach dem Anschließen sowohl Monitor und Drucker kalibrieren, als auch Farbtöne direkt in die Software einlesen.

# **11.2.1 Aktivieren und Registrieren des ColorMunki**

Schließen Sie den ColorMunki zum Kalibrieren in SPECTRUM 4.0 an einen funktionsfähigen USB-Anschluss Ihres PCs an. Installieren Sie die für die Nutzung des ColorMunki benötigten Treiber von der mitgelieferten CD.

**Hinweis:** Stellen Sie bei der Installation des ColorMunki sicher, dass Sie die Erst-Installation als Benutzer mit Administrationsrechten durchführen.

# **11.2.2 Profilierung des Monitors**

Schließen Sie zunächst den ColorMunki an einen funktionsfähigen USB-Ausgang Ihres PCs an. Klicken Sie in der Hauptnavigation des Programms unter "Extras" > "Farbeinstellungen" > "mit ColorMunki SPECTRUM...".

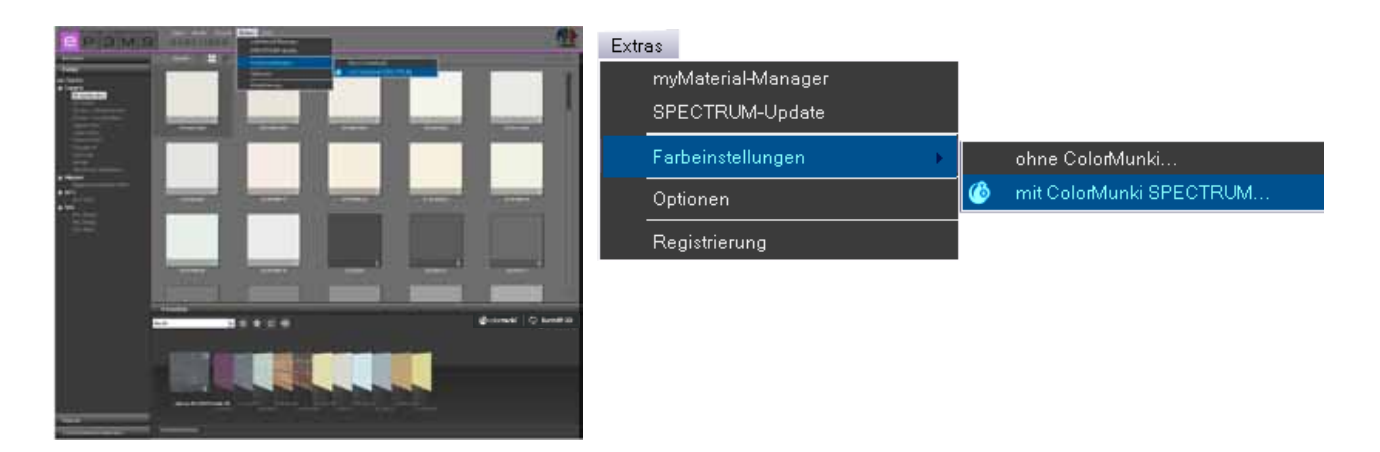

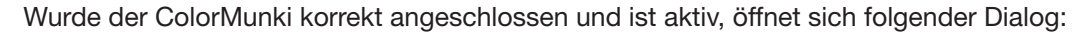

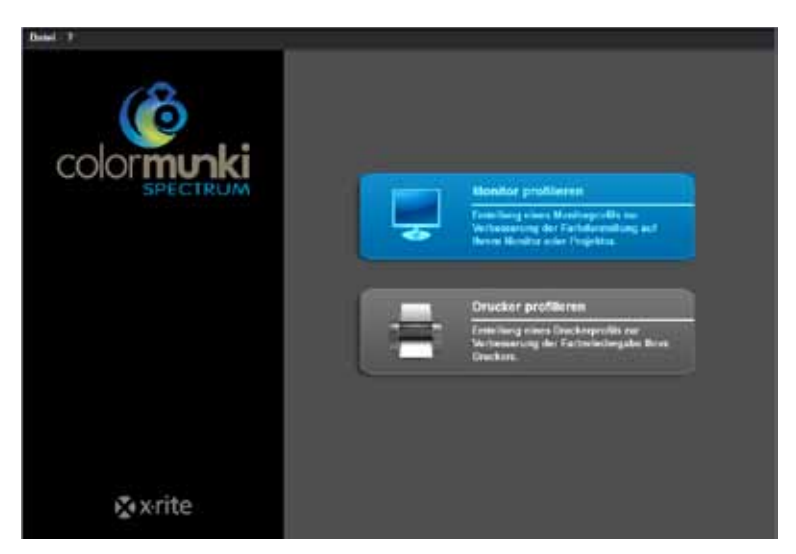

Wählen Sie das Feld "Monitor profilieren" durch Klick aus. Sie werden nun durch die einzelnen Schritte geführt, die für die Profilierung notwendig sind.

## **Monitortyp auswählen**

Wählen Sie zunächst durch Anklicken den "Monitortyp" aus, den Sie profilieren möchten. Sie haben die Wahl zwischen LCD-Bildschirm, Laptop-Monitor oder Projektor.

Entscheiden Sie sich im nächsten Schritt, ob Sie eine "Einfache" oder "Erweiterte" Profilierung durchführen möchten.

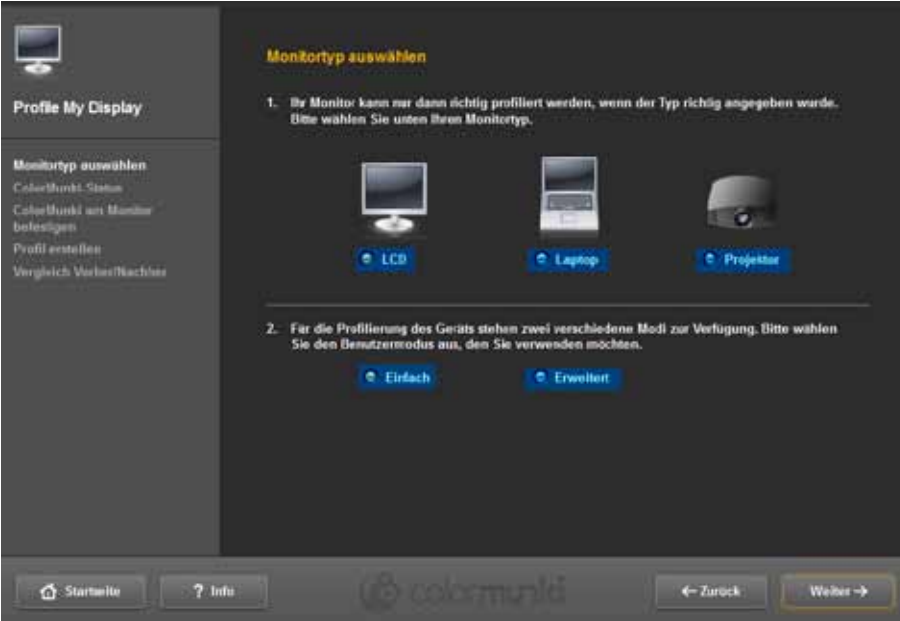

#### *Einfache Profilierung*

Die Einfache Profilierung greift auf Grundeinstellungen zurück, die eine standardmäßige Profilierung des Monitor auslösen. Diese Einstellung ist geeignet, wenn Sie keine Sondereinstellungen für Umgebungslicht und Leuchtdichte ins Profil aufnehmen möchten.

#### *Erweiterte Profilierung*

Bei Auswahl der erweiterten Profilierung können Sie das Umgebungslicht messen oder die Leuchtdichte für Ihre Profilierung manuell einstellen. Zudem haben Sie die Möglichkeit, unterschiedliche Lichtarten im Bereich Weißpunkt zu definieren.

Wählen Sie "Leuchtdichte des Monitors für das Umgebungslicht einstellen", wenn Sie keine Sondereinstellung bezüglich der Leuchtdichte wünschen. Wählen Sie zur manuellen Einstellung der Leuchtdichte "Leuchtdichte des Monitors auf diesen Sollwert einstellen" und stellen Sie im Feld rechts die gewünschte Leuchtdichte zwischen 80 und 140 Candela ein.

Den Weißpunkt können Sie je nach Wunsch zwischen D50, D55, D65 (Standard) und Nativ festlegen. Klicken Sie anschließend auf "Weiter", um mit der Profilierung fortzufahren.

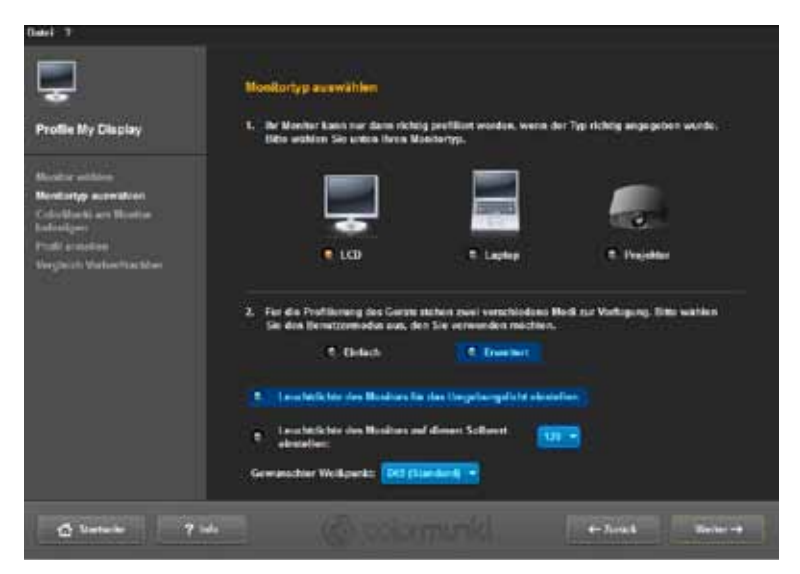

#### **ColorMunki-Status**

Im folgenden "ColorMunki-Status"-Dialog prüft SPECTRUM 4.0, ob Ihr ColorMunki für die Erstellung eines Profils bereit ist. Ist der ColorMunki nicht korrekt an den PC angeschlossen, erscheint folgender Dialog:

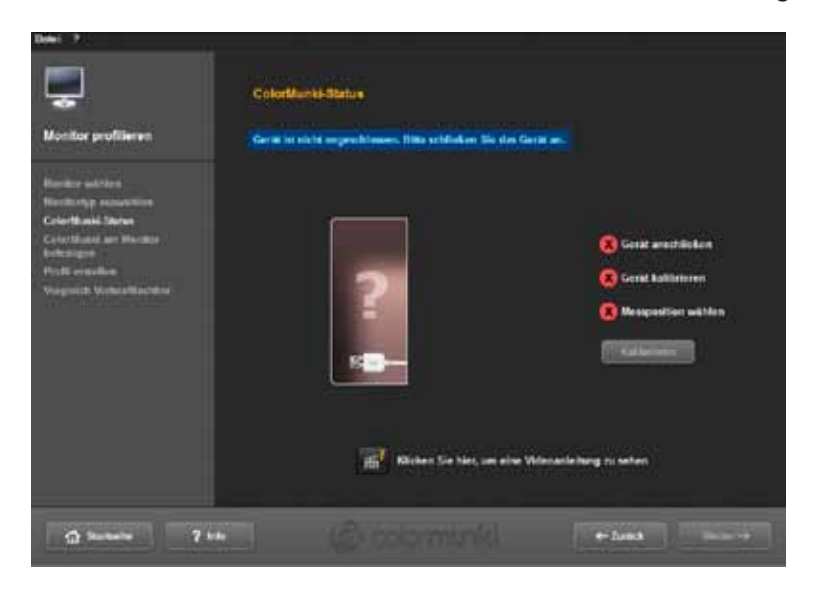

Überprüfen Sie den Anschluss bzw. schließen Sie den ColorMunki mit dem mitgelieferten Kabel an den PC an. Sobald der ColorMunki korrekt angeschlossen ist, erscheint ein Bild des ColorMunki sowie ein grünes Häkchen neben der ColorMunki-Abbildung beim Status "Angeschlossen".

Sollte sich das Rad des ColorMunki nicht in der korrekten Position zur Profilierung des Monitors befinden, weist Sie die ColorMunki-Abbildung mit einem orangenen Pfeil auf die Stelle hin, auf die das Rad bewegt werden soll.

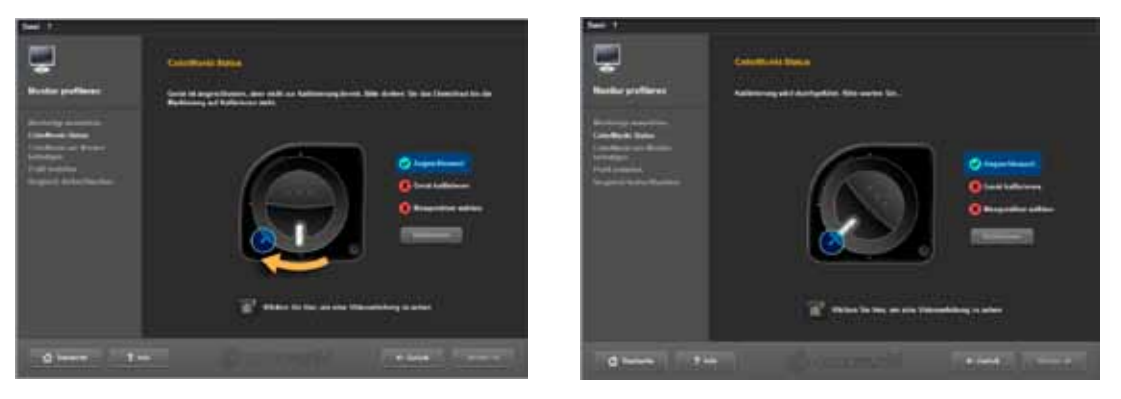

Ist der ColorMunki korrekt angeschlossen und das Rad des ColorMunki auf die richtige Position gebracht, klicken Sie auf "Kalibrieren", um mit der Kalibrierung des Monitors zu beginnen. Wurde die Kalibrierung korrekt durchgeführt, erscheint ein grünes Häkchen für "Kalibriert".

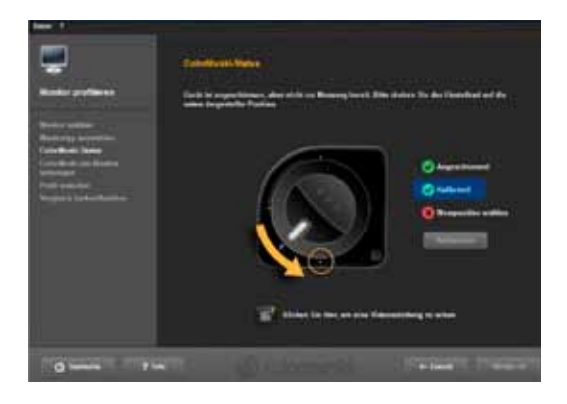

Bewegen Sie anschließend den ColorMunki auf die Messposition, die in der Grafik angezeigt wird. Haben Sie die Positon korrekt eingestellt, erscheint ein drittes grünes Häkchen zur Anzeige der korrekten Position. Klicken Sie anschließend auf "Weiter".

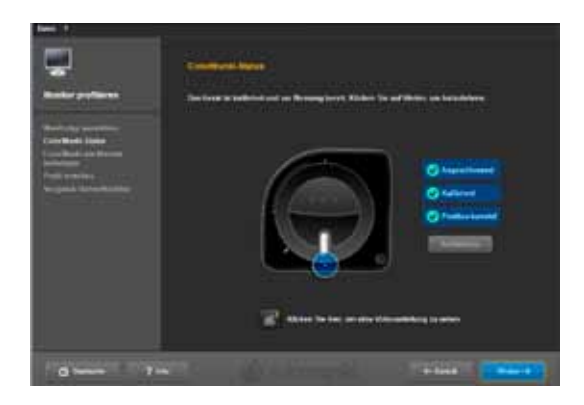

**Hinweis:** Sollten Sie weitere Informationen zu diesem Dialog benötigen, können Sie die Videoanleitung zu diesem Dialog ansehen (Voraussetzung bestehende Internetverbindung).

#### **ColorMunki am Monitor befestigen**

In diesem Dialog zeigt Ihnen SPECTRUM 4.0 die Position an, auf der Sie den ColorMunki auf dem Monitor platzieren.

Legen Sie den ColorMunki zur Vermeidung von Fremdlichteinstrahlung zunächst in die vom Hersteller mitgelieferte Hülle. Befestigen Sie anschließend den ColorMunki mit Hilfe des Gewichtes auf die angegebenen Position, so dass der ColorMunki selbständig auf dem Monitor liegen bleibt. Klicken Sie auf "Weiter".

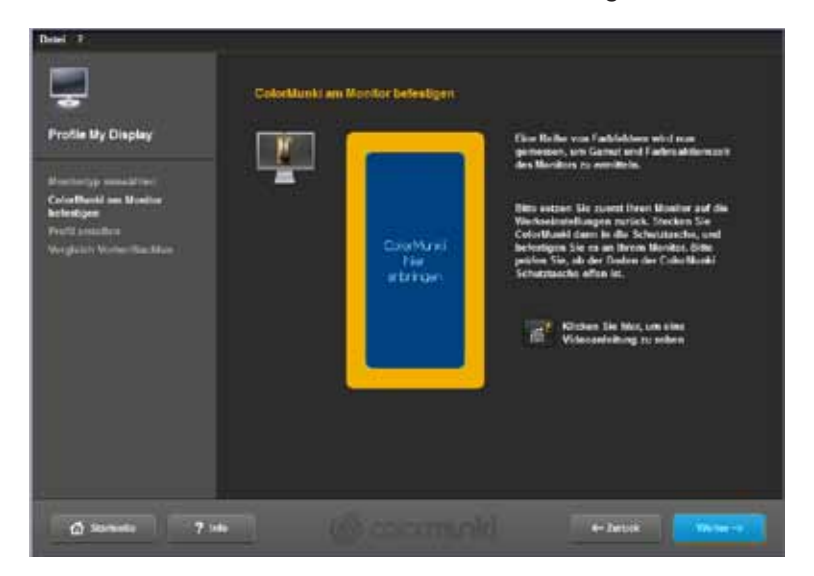

**Hinweis:** Sollten Sie weitere Informationen zu diesem Dialog benötigen, können Sie die Videoanleitung zu diesem Dialog ansehen.

Die Software gibt nun nacheinander eine Reihe Farbtöne in unterschiedlichen Helligkeiten auf dem Bildschirm aus, die vom ColorMunki eingelesen werden.

#### **Profil erstellen**

Im Anschluss an das Einlesen der Farbtonreihen öffnet sich der "Profil erstellen"-Dialog. Hier kann das erstellte Profil unter dem vorgegebenen Profilnamen oder einem eigens gewählten Namen auf Ihrem Rechner hinterlegt werden. Klicken Sie hierzu auf "Speichern".

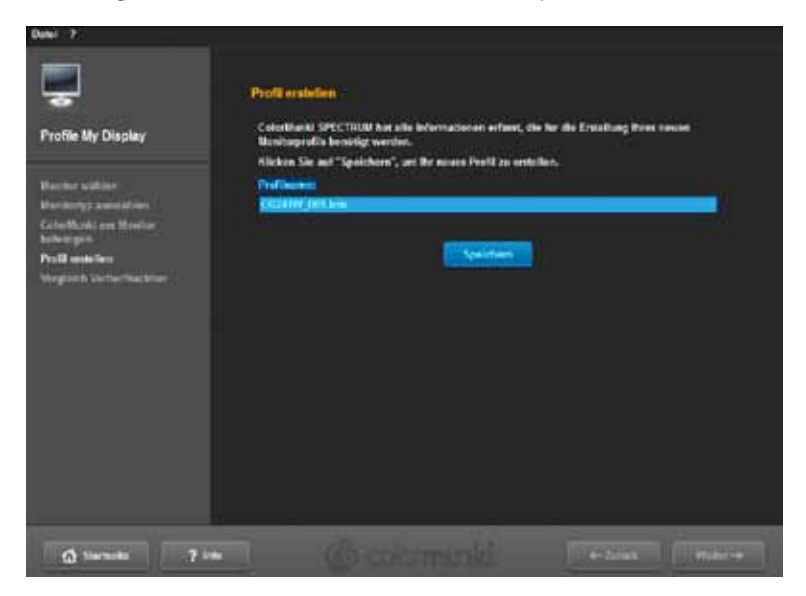

Im Anschluss an die Speicherung können Sie ein "Erinnerungsdatum" für die Neuprofilierung erstellen. Klicken Sie anschließend auf "Weiter".

**Hinweis:** Konnte das System den Profilierungsvorgang nicht erfolgreich durchführen, lässt sich das erstellte Profil nicht speichern und Sie erhalten einen Hinweis, dass die Profilierung fehlgeschlagen ist. Stellen Sie sicher, dass Sie die notwendigen Administrations- bzw. Schreibrechte auf diesem PC besitzen und führen Sie den Vorgang erneut durch.

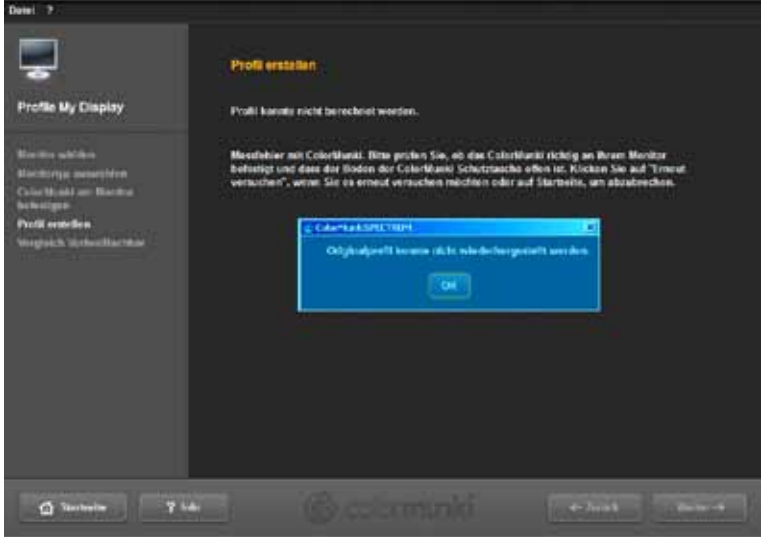

# **Vergleich Vorher/Nachher**

Hier können Sie die Änderung zum Ursprungsprofil des Monitors sehen.

Klicken Sie auf "Weiter" und Sie befinden sich erneut im Start-Dialog des ColorMunki-Menüs.

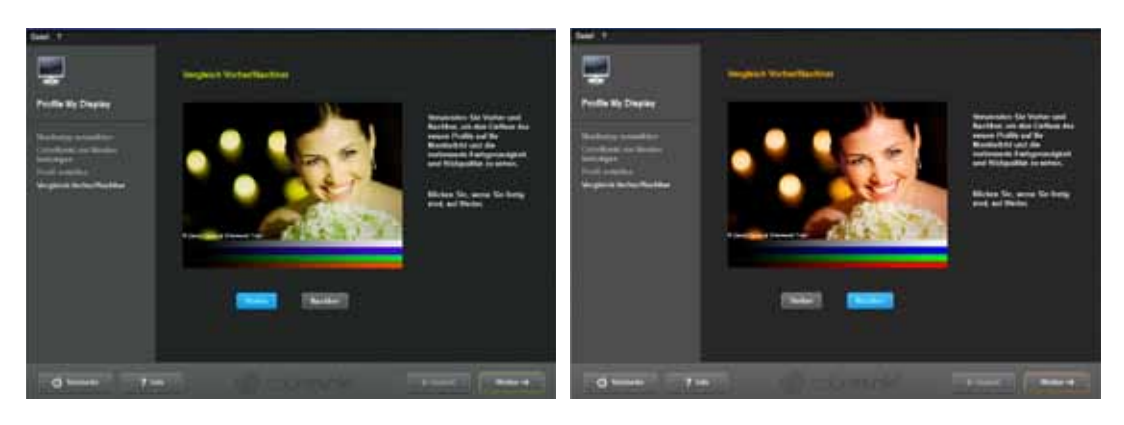

**Hinweis:** Das mittels ColorMunki für Ihren Monitor erstellte Profil können Sie in den Eigenschaften Ihres PCs unter "Einstellungen"> "Erweitert"> "Farbverwaltung" einsehen bzw. aktivieren oder deaktivieren.

# **11.2.3 Profilierung des Druckers**

Schließen Sie zunächst den ColorMunki an einen funktionsfähigen USB-Ausgang Ihres PCs an. Klicken Sie in der Hauptnavigation des Programms unter "Extras" > "Farbeinstellungen" > "mit ColorMunki SPECT-RUM...".

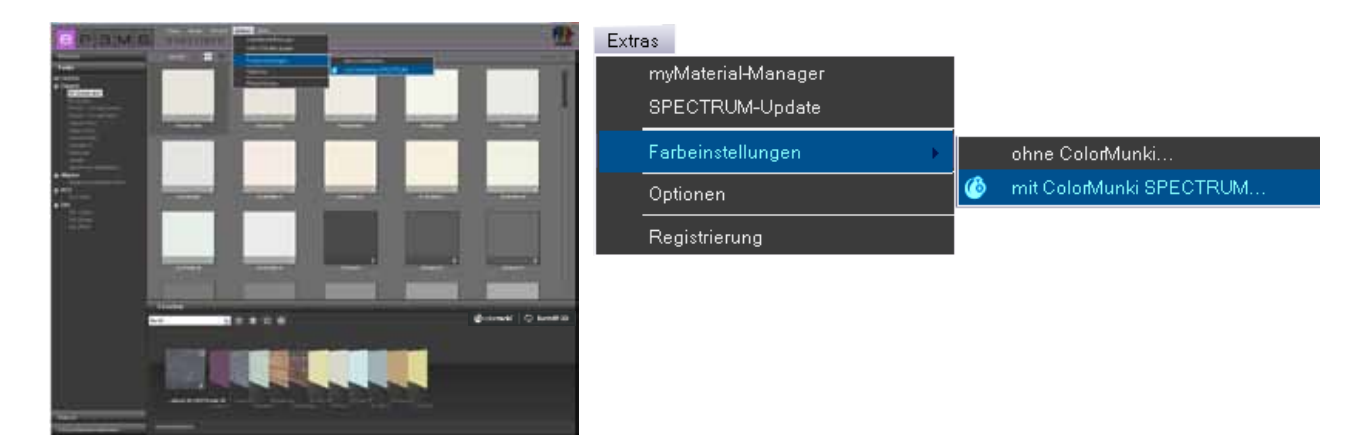

Ist der ColorMunki korrekt angeschlossen und funktionsfähig, öffnet sich folgender Dialog:

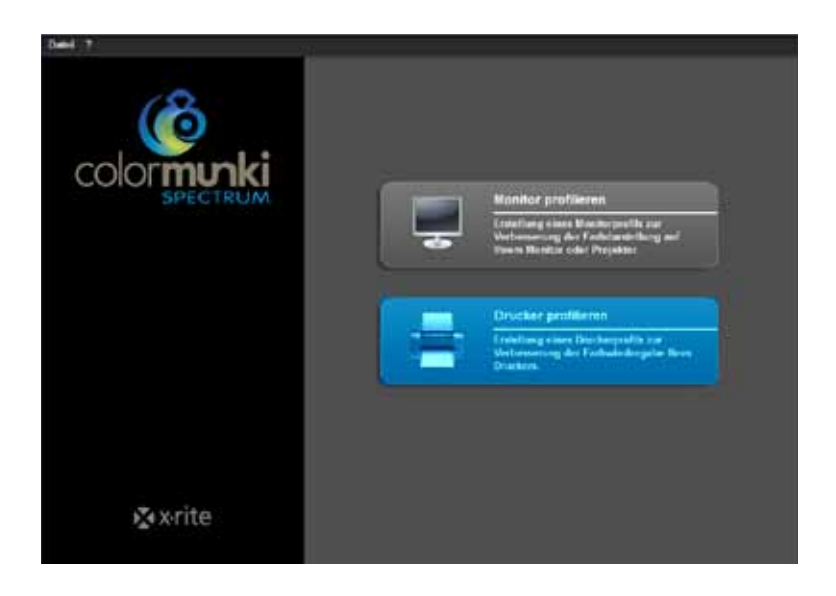

Wählen Sie das Feld "Drucker profilieren" durch Klick aus. Sie werden nun durch die für die Profilierung notwendigen Schritte geführt.

## **Druckerprofilierung starten**

Wählen Sie beim Start der Druckerproflierung zunächst aus, ob Sie ein neues Profil für einen Drucker erstellen möchten oder das bestehende Profil für Ihren Drucker optimieren. Wählen Sie im nächsten Schritt den Drucker aus, den Sie profilieren möchten. Geben Sie schließlich das Papier an, das Sie für den zu profilierenden Drucker nutzen.

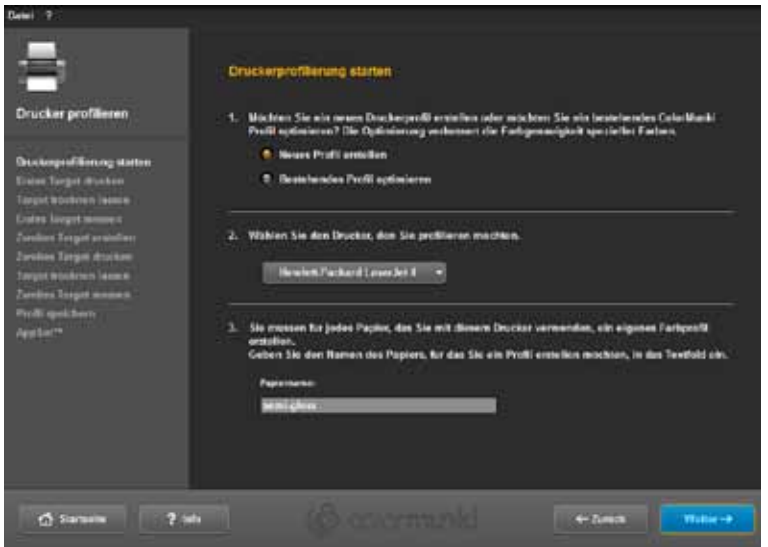

**Hinweis:** Für jeden einzelnen Drucker sowie für jede Sorte Papier, die Sie an dem entsprechenden Drucker nutzen, muss ein eigenes Profil erstellt werden, um die Farbtreue bei der Profilerstellung zu gewährleisten.

Klicken Sie anschließend auf "Weiter", um sogenannte "Targets" (Zielblätter mit Farbfeldzusammenstellungen zum Einlesen) für Ihren ColorMunki zu drucken.

#### **Erstes Target drucken**

Drucken Sie das erste Target durch Klick auf "Drucken" oder wählen Sie "Ich habe mein Target schon gedruckt", wenn Sie bereits ein ausgedrucktes Target haben.

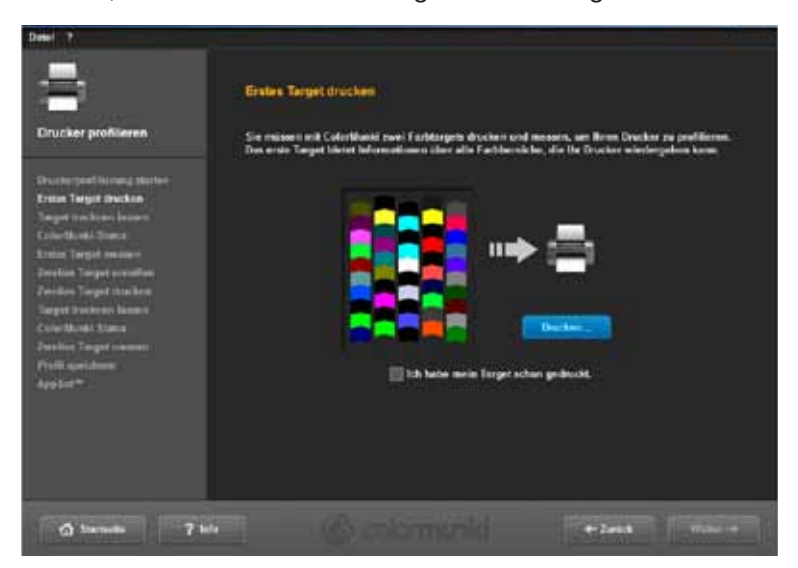

Beachten Sie die Hinweise, die Ihnen vor der Öffnung des Druckdialogs angezeigt werden und klicken Sie auf "Fortfahren". Treffen Sie anschließend die notwendigen Einstellungen in Ihrem Druckdialog, wählen Sie den gewünschten Drucker an und klicken Sie auf "OK", um das erste Target zu drucken.

Klicken Sie auf "Weiter" sobald das Target gedruckt wurde.

#### **Target trocknen lassen**

Im nächsten Dialog wird Ihnen die notwendige Trockenzeit des Targets in einem Countdown angezeigt. Bitte warten Sie bis zum Ablauf des Timers, bevor Sie mit dem Einmessen des Targets beginnen.

**Hinweis:** Falls Sie ein bereits gedrucktes Target haben, können Sie den Trockenvorgang durch Klick auf "Trockenvorgang überspringen" übergehen. Klicken Sie anschließend auf "Weiter", um mit dem Einmessen zu beginnen.

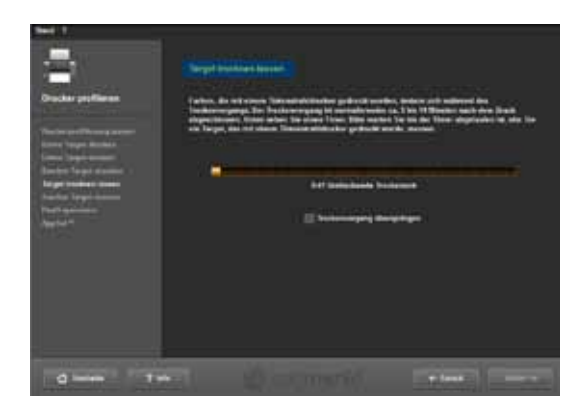

#### **Erstes Target messen**

Messen Sie nun das erste Target, indem Sie den ColorMunki am unteren Ende der ersten Zeile (vor dem ersten Farbfeld) ansetzen. Klicken Sie auf den Funktionsbutton des ColorMunki und fahren Sie mit gedrücktem Button die Zeile von unten nach oben möglichst gerade ab. Lassen Sie den Button erst los, wenn sich der ColorMunki nicht mehr über dem Farbfeld befindet. Wurde die Zeile korrekt eingemessen, springt der gelbe Rahmen im Dialog des Bildschirms auf die nächste Zeile.

Wurde die Zeile falsch eingemessen, sehen Sie einen roten Rahmen um die Zeile. Erst wenn der Rahmen wieder grün erscheint, können Sie erneut einmessen.

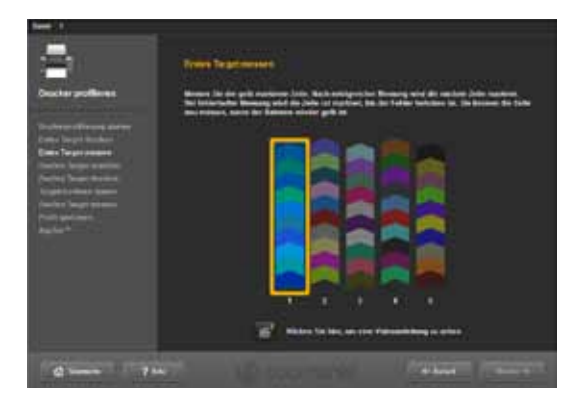

Haben Sie alle fünf Zeilen korrekt eingemessen, klicken Sie auf "Weiter". Das zweite Target wird nun für Sie erstellt.

#### **Zweites Target**

Verfahren Sie beim Drucken, Trocknen und Messen des zweiten Targets genau wie beim Ersten. Das zweite Target kann nicht wie das erste Target übersprungen werden, da es durch die aktuellen Messwerte erst erstellt wird.

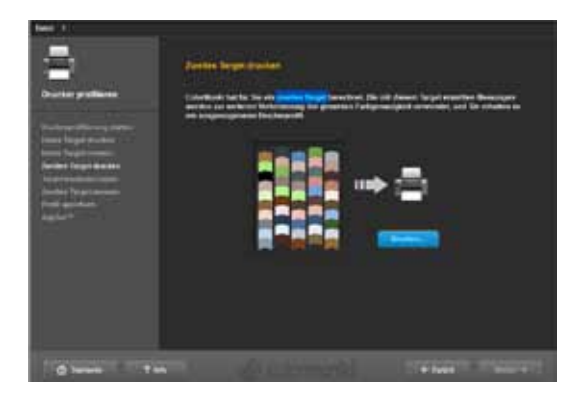

#### **Profil speichern**

Im Anschluss an das Einlesen der Farbtonreihen öffnet sich der "Profil erstellen"-Dialog. Nun können Sie das neue Profil unter dem vorgegebenen Profilnamen oder einem eigens gewählten Namen auf Ihrem Rechner hinterlegen. Klicken Sie hierzu auf "Speichern". Das Programm berechnet nun das Profil für Ihren Drucker. Im Anschluss an die Speicherung können Sie ein Erinnerungsdatum für die Neuprofilierung erstellen. Klicken Sie anschließend auf "Weiter".

**Hinweis:** Konnte das System den Profilierungsvorgang nicht erfolgreich durchführen, lässt sich das erstellte Profil nicht speichern und Sie erhalten einen Hinweis, dass die Profilierung fehlgeschlagen ist. Stellen Sie sicher, dass Sie die notwendigen Administrations- bzw. Schreibrechte auf diesem PC besitzen und führen Sie den Vorgang erneut durch.

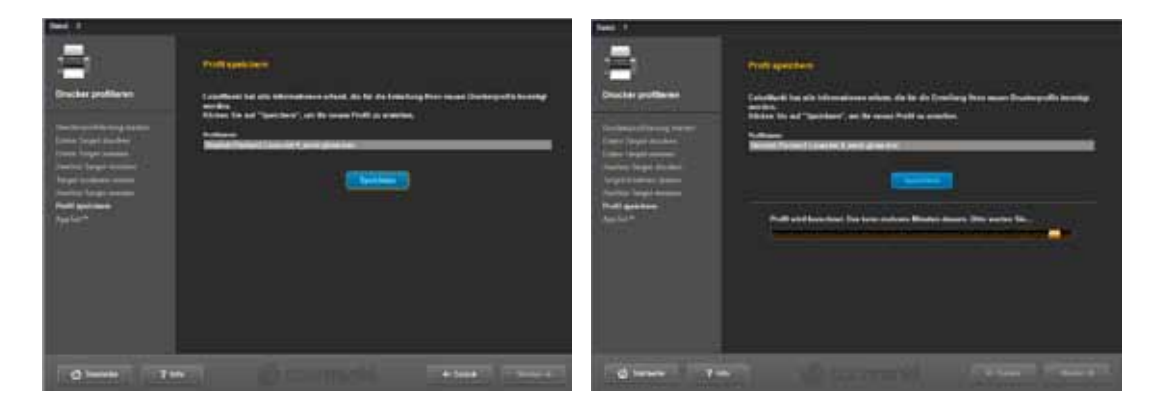

#### **AppSet**

Mit dieser Funktion bietet X-Rite die automatische Übernahme Ihres Druckerprofils in andere Programme wie die Adobe Creative Suite, CorelDRAW oder QuarkXPress verwenden. Wir empfehlen zur Sicherstellung der korrekten Farbprofilübernahme für andere Programme anstatt der Verwendung der AppSet-Funktion die nachfolgend dargestellte Anleitung am Beispiel von Adobe Photoshop CS4.

*Druckeinstellungen für Adobe Photoshop CS4 unter Verwendung eines mit dem ColorMunki erstellten Profils* Wählen Sie im Hauptmenü von Photoshop CS4 "Bearbeiten">"Farbeinstellungen". Wählen Sie im sich öffnenden Menüfenster "Farbeinstellungen" für den Bereich "Arbeitsfarbräume>RGB Arbeitsfarbraum" Ihr mit dem ColorMunki erstelltes Profil aus und bestätigen Sie die geänderten Einstellungen mit "OK".

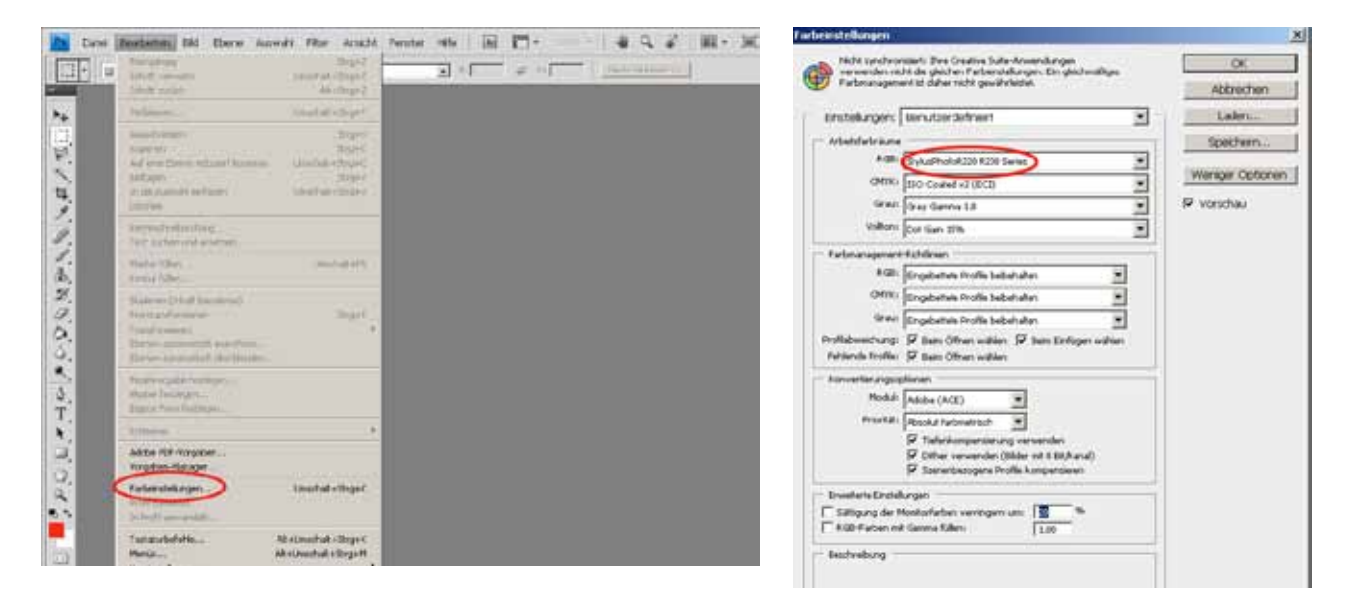

Öffnen Sie im Anschluss den Photoshop Druck-Dialog, indem Sie im Hauptmenü "Datei">"Drucken" anklicken und nehmen Sie im sich öffnenden Dialog folgende Einstellungen vor:

- 1. Farbhandhabung: "Farbverwaltung durch Photoshop"
- 2. Druckerprofil: Wählen Sie hier das mit dem ColorMunki erstellte Icc-Profil, welches Sie bereits zuvor in den Farbeinstellungen ausgewählt haben.
- 3. Renderpriorität: "Absolut farbmetrisch"

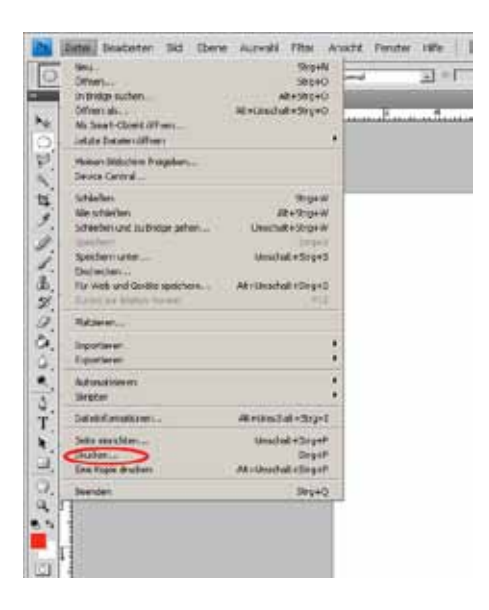

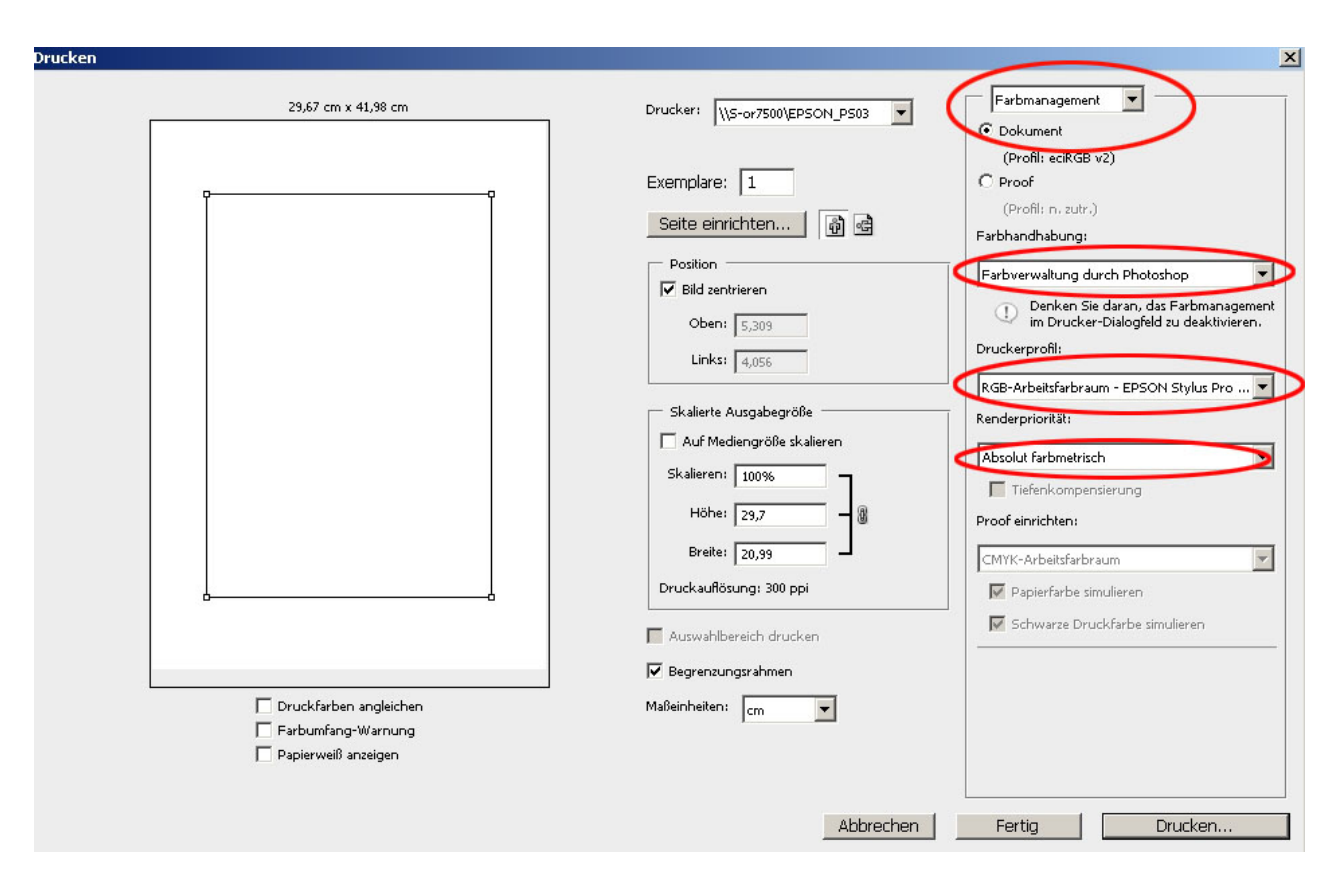

**Hinweis:** Vergessen Sie nicht das Farbmanagement im Drucker-Dialogfeld zu deaktivieren.

# **11.2.4 ColorMunki Menü**

# **Datei**

Unter "Datei"> "Einstellungen" finden Sie Optionen zu Monitor- und Druckerprofileinstellungen, die Sie hier manuell verändern können.

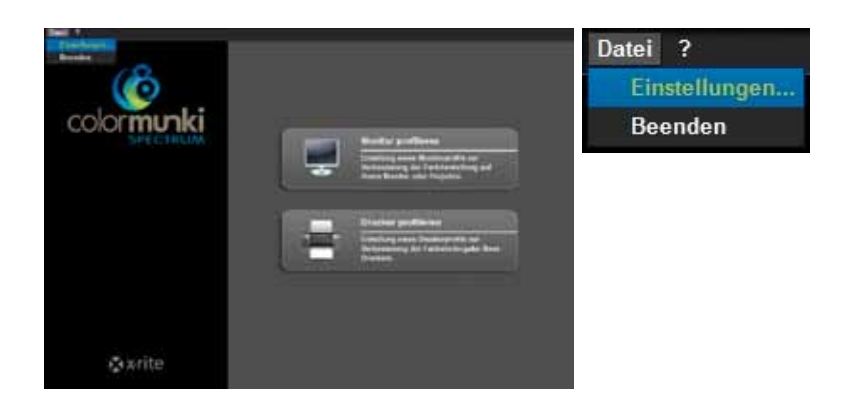

# *Monitorprofileinstellungen*

Im Bereich der Monitorprofileinstellungen können Sie die Tonreaktionskurve (standardmäßige Einstellung auf 2.2) und die ICC-Profilversion einstellen sowie die DDC-Kalibrierung und die Einstellung der Monitorleuchtdichte über LUT deaktivieren.

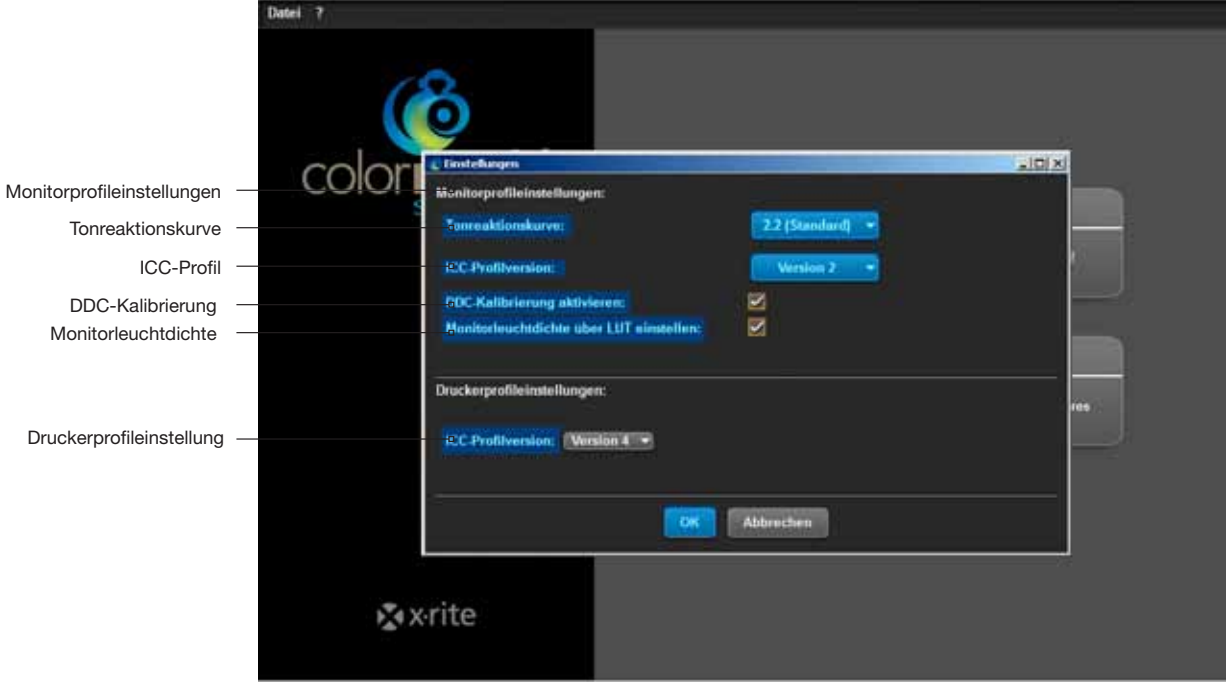

# *Druckerprofileinstellungen*

In den Druckerprofileinstellungen können Sie die Anpassung der ICC-Profilversion von der Version 4 (standardmäßige Einstellung für Windows Vista bzw. 7) zur Version 2 (für Windows XP) vornehmen. Möchten Sie die veränderten Einstellungen übernehmen, klicken Sie auf "OK".

# *Beenden*

Zum Schließen des ColorMunki Farbeinstellungsdialogs wählen Sie "Datei"> "Beenden".

## **Hilfe**

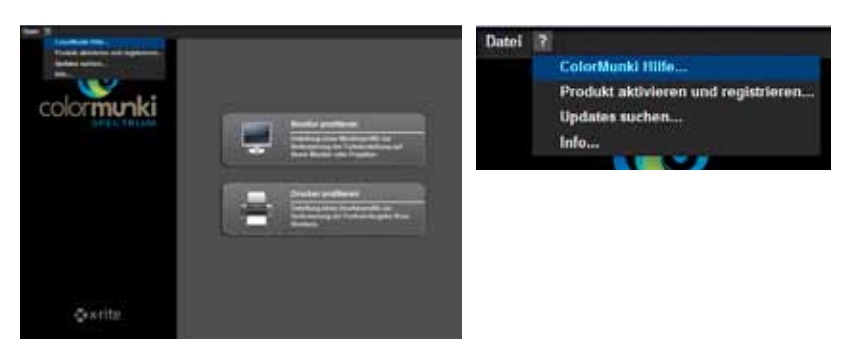

# *ColorMunki Hilfe...*

Die ColorMunki Hilfe greift auf die Support-Seite für ColorMunki über das Internet zu. Dort finden Sie das ColorMunki Benutzerhandbuch mit allen Informationen rund um den ColorMunki.

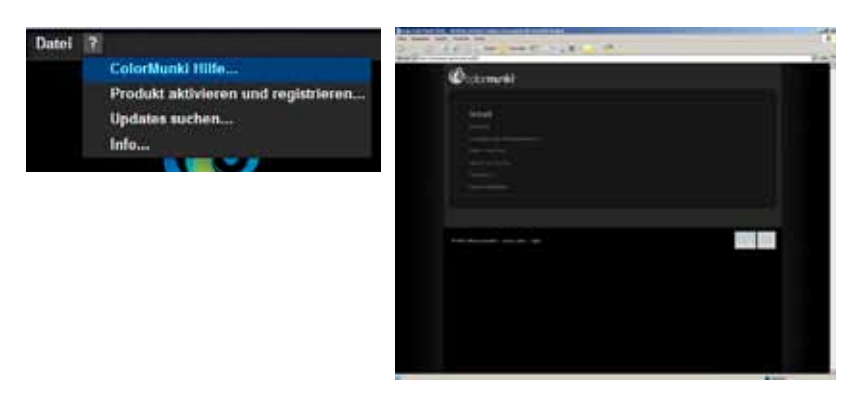

# *Produkt aktivieren und registrieren...*

Mit dieser Funktion können Sie die ColorMunki-Software auf Ihrem aktuellen Rechner installieren und Ihren ColorMunki zum Erhalt aktueller Informationen über Updates und neue Produkte registrieren. Schließen Sie hierzu Ihren ColorMunki an den aktuellen PC an und klicken Sie auf "Aktivieren". Im Anschluss können Sie die Registrierung durchführen. Hierzu werden Sie von der Software auf die Produktregistrierungsseite des Herstellers X-Rite geleitet. Folgen Sie den Anweisungen und registrieren Sie nach Wunsch Ihr Spektralphotometer (Eine Registrierung ist für die Arbeit mit dem ColorMunki nicht notwendig).

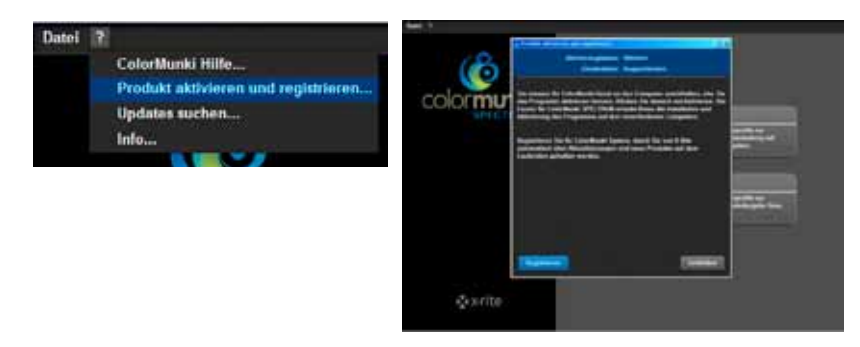

**Hinweis:** Sie können Ihr ColorMunki Spectrum auf insgesamt drei verschiedenen Rechnern aktivieren.

#### *Updates suchen...*

Mit dieser Funktion können Sie Ihren ColorMunki auf den neuesten Stand bringen. Über den Link zur Update-Seite von X-Rite ColorMunki PHOTO können Sie bequem das aktuellste Update auf Ihren ColorMunki aufspielen.

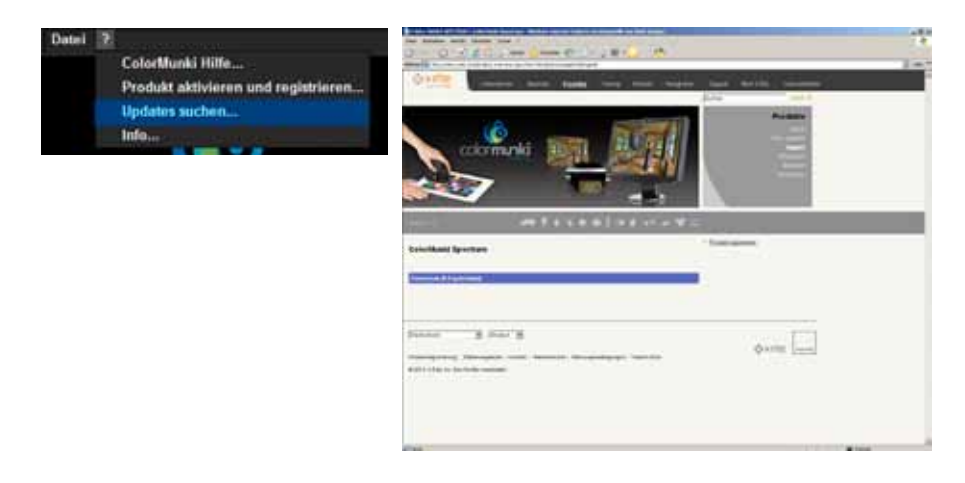

# *Info...*

Die "Info" zeigt Ihnen die aktuelle Software-Version, mit der Ihr ColorMunki ausgestattet ist.

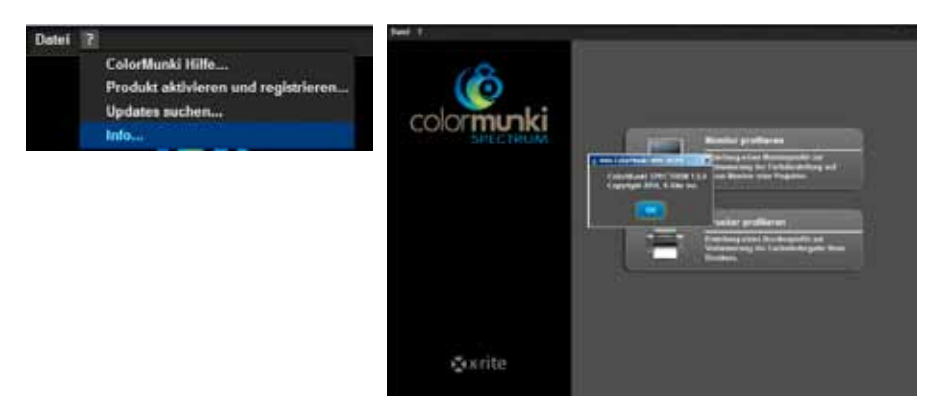

# **11.2.5 Einlesen von Farbtönen in SPECTRUM 4.0**

Zum Einlesen von Farbtönen in SPECTRUM 4.0 stehen Ihnen zwei unterschiedliche Möglichkeiten zur Verfügung:

# **ColorMunki - Einlesen mit Explorer**

Über das "Favoriten"-Register des EXPLORERs können Sie Farbtöne einlesen, direkt zu einem Favoriten-Set hinzufügen und sich die "Zusammensetzung" des Farbtons anzeigen lassen.

Stellen Sie zunächst sicher, dass der ColorMunki an einen funktionsfähigen USB-Eingang Ihres PCs angeschlossen ist. Klicken Sie anschließend auf den "ColorMunki"-Button im rechten Bereich des "Favoriten"-Registers im EXPLORER. Es öffnet sich ein Dialogfenster mit Anweisungen, die Sie durch den Messvorgang führen.

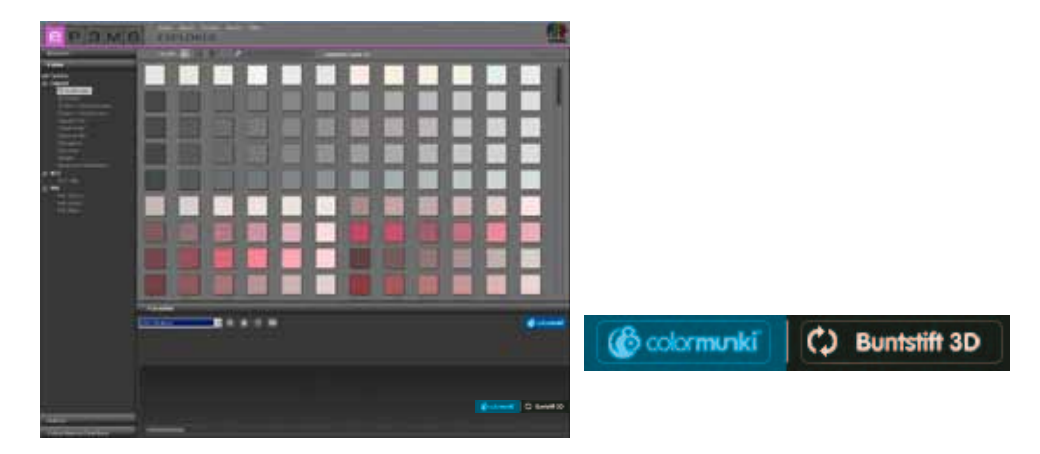

**Hinweis:** Haben Sie den ColorMunki noch nicht kalibriert, springt der Dialog in den Kalibrierungsmodus. Folgen Sie zum Kalibrieren den Anweisungen auf dem Bildschirm, stellen Sie das Rad des ColorMunki auf die Kalibrierungsposition und drücken Sie auf das seitliche Drehrad. Die Kalibrierung wird nun gestartet. Klicken Sie auf "Schließen" sobald die Kalibrierung fertiggestellt ist (siehe Anzeige im Fenster).

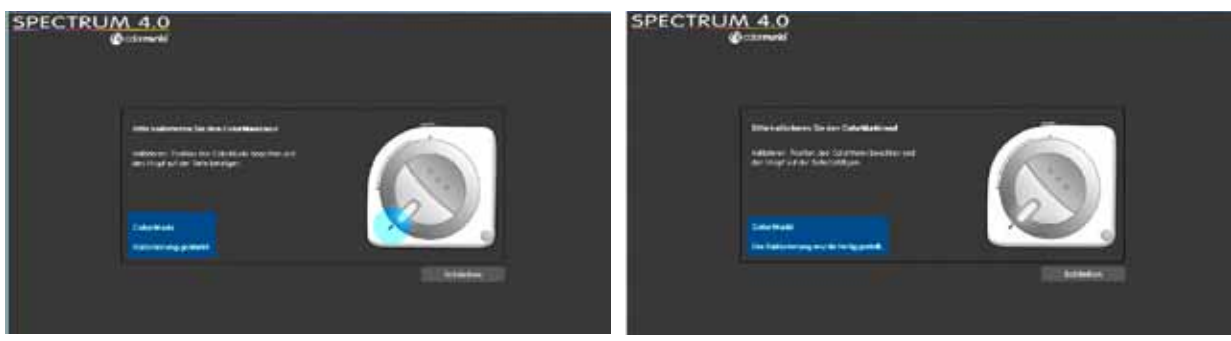

Zur Farbtonmessung stellen Sie zunächst das Rad des ColorMunki auf die im Bildschirm vorgegebene Messposition.

Wählen Sie im nächsten Schritt, ob Sie "Materialien/Farbtöne einmessen" oder ob Sie einen "Monitor/Beamer messen" möchten. Legen Sie den ColorMunki mit seinem Messsensor auf den einzulesenden Farbton und drücken Sie auf das Rad des ColorMunki oder klicken Sie auf den "Messen"-Button auf Ihrem Bildschirm.

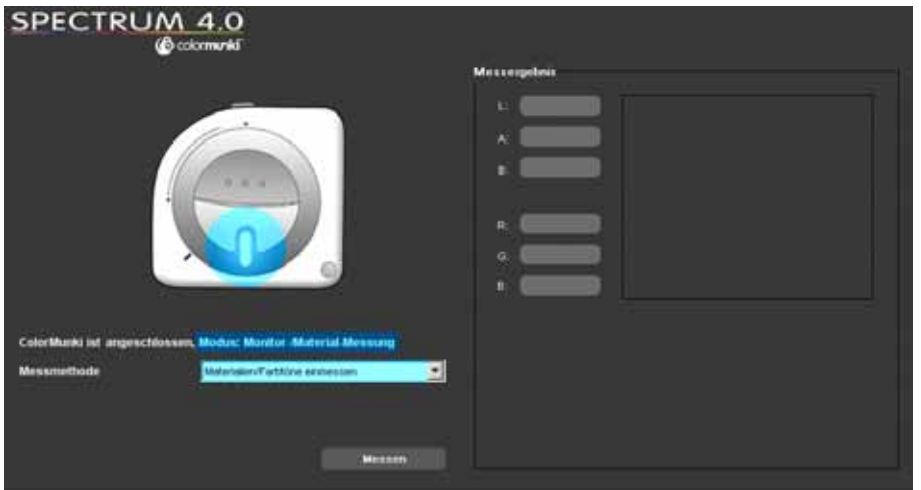

Das "Messergebnis"-Feld zeigt anschließend die eingelesenen Werte für LAB und RGB sowie die Darstellung und die spektrale Zusammensetzung des eingelesenen Farbtons. Zusätzlich öffnet sich ein Fenster, in dem Sie den eingelesenen Farbton benennen oder die standardmäßige Zuweisung mit Datum und Uhrzeit als Farbtonnamen übernehmen können. Klicken Sie auf "OK" um den eingelesenen Farbton zu speichern. Dieser wird sich automatisch in das aktuell ausgewählten Favoriten-Set gespeichert.

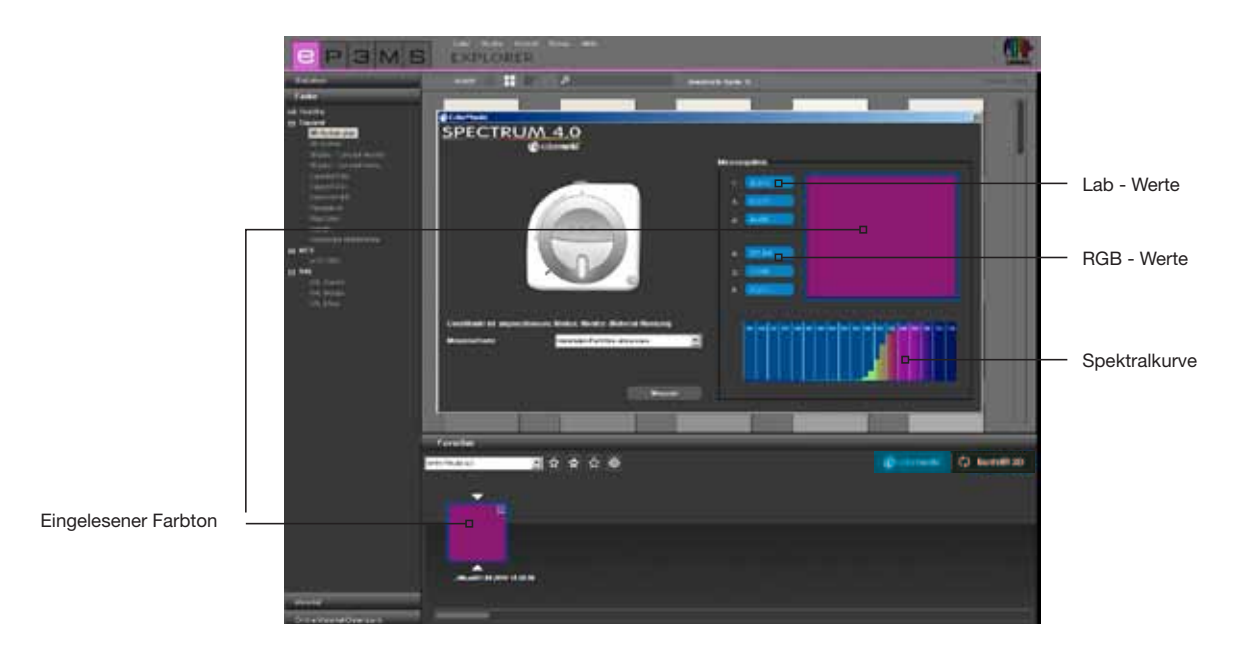

### **ColorMunki - Einlesen mit PHOTO***studio*

Über das "Gestaltung"-Register des PHOTO*studio*s können Sie ebenfalls Farbtöne mit dem ColorMunki einlesen und sich entsprechend ähnliche Farbtöne aus der Caparol Farbtonkollektion 3D-System plus angezeigen lassen.

Stellen Sie zunächst sicher, dass der ColorMunki an einen funktionsfähigen USB-Eingang Ihres PCs angeschlossen ist. Stellen Sie anschließend das Rad des ColorMunki auf die Messposition (Radmarkierung nach unten). Legen Sie den ColorMunki mit seinem Messsensor auf den einzulesenden Farbton und drücken Sie auf das Rad des ColorMunki. Der Farbton wird eingelesen.

Im "Gestaltung"-Register werden nun die dem eingelesenen Farbton ähnlichsten Farbtöne der Farbtonkollektion 3D-System plus angezeigt.

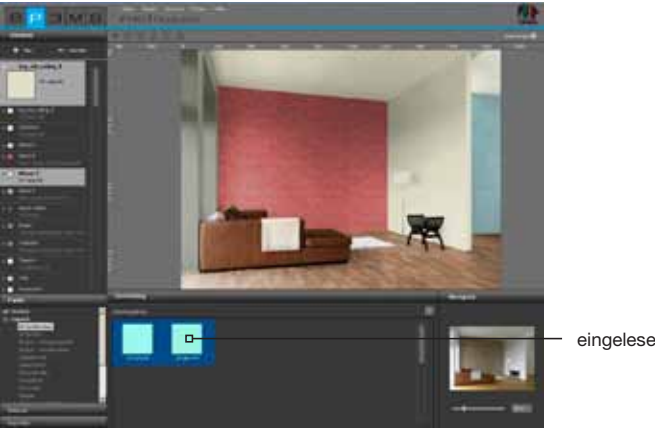

eingelesener Farbton

**Hinweis:** Findet das Programm keinen passenden Farbton in der Kollektion 3D-System plus, durchsucht das System die Kollektion "CaparolColor" auf ähnliche Farbtöne.

# **Buntstift 3D - Schnittstelle von Buntstift 3D zu SPECTRUM 4.0**

Falls Sie Besitzer des neuen Caparol Buntstift 3D sind, können Sie das Farbmessgerät seit der SPECT-RUM 4.0 Update-Version "4.00.01" mit der Software synchronisieren. Mit dieser Schnittstelle können Sie alle mit Ihrem Buntstift 3D eingelesenen Farbtöne in SPECTRUM 4.0 zur Gestaltung nutzen.

#### *Synchronisation Buntstift 3D mit Ihrem PC*

Stellen Sie vor der Nutzung des Buntstiftes 3D mit SPECTRUM 4.0 sicher, dass Sie das Farbmessgerät mit einem internetfähigen Rechner synchronisiert haben. Nutzen Sie hierzu die mit dem Buntstift 3D mitgelieferte Software DVD.

- 1. Installieren Sie die Software, die sich auf der mitgelieferten DVD "CAPSURE Sync" befindet
- 2. Schließen Sie den Buntstift 3D mit Hilfe des mitgelieferten USB-Kabels an Ihren PC an
- 3. Stellen Sie vor dem ersten Start des Programms CAPSURE Sync sicher, dass der Rechner mit dem Internet verbunden ist
- 4. Starten Sie das Programm X-Rite CAPSURE Sync über "Start">"Programme">"X-Rite">"CAPSURE Sync" und klicken auf den "Synchronisieren"-Button
- 5. Ihr Buntstift 3D wird nun mit den aktuellsten Farbfächerdaten aus dem Internet upgedatet

# *Synchronisation Buntstift 3D mit SPECTRUM 4.0*

Mit Hilfe der Schnittstelle zwischen Buntstift 3D und SPECTRUM 4.0 können alle mit dem Buntstift 3D abgemusterten Farbtöne in ein Favoriten-Set Ihres EXPLORERs importiert werden und im Anschluss zur Gestaltung in SPECTRUM 4.0 genutzt werden.

- 1. Schließen Sie den Buntstift 3D an den Rechner an
- 2. Wählen Sie in SPECTRUM 4.0 den "EXPLORER" an
- 3. Klicken Sie auf den "Buntstift 3D"-Button (oben rechts im Favoriten-Register)

4. Alle gemessenen Farbtöne werden jetzt vom Buntstift 3D in das aktuell gewählte Favoriten-Set kopiert (es empfielt sich vorher dafür ein neues Favoriten-Set zu erstellen siehe Kap. 4.3 "Favoriten-Register")

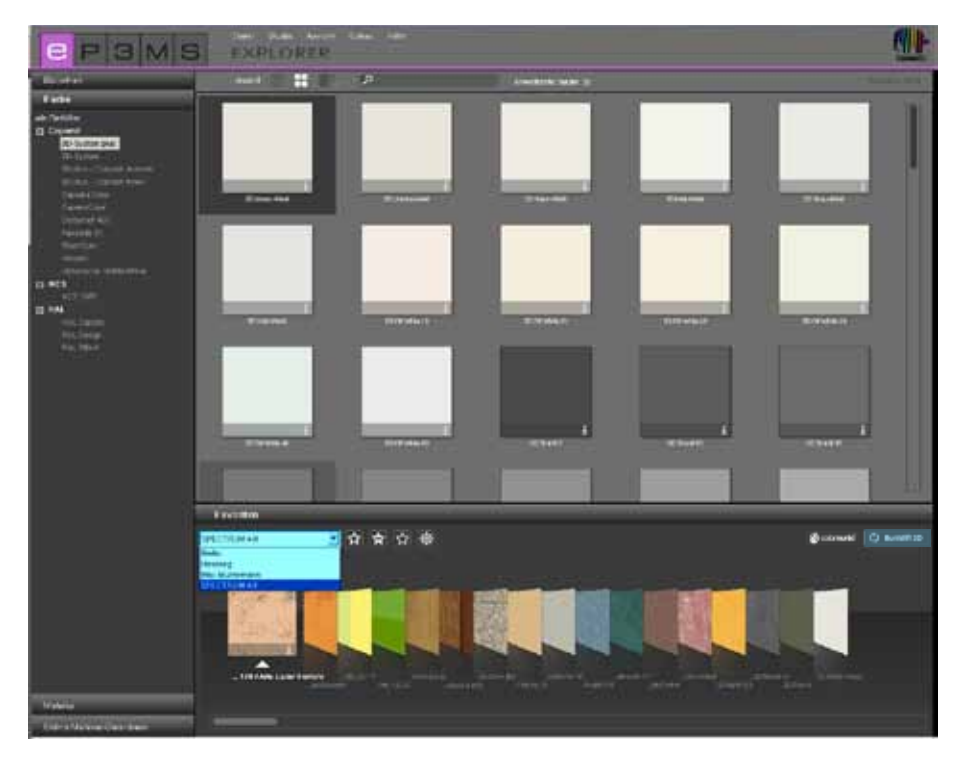

Hinweis: Falls der "Buntstift 3D"-Button in Ihrem EXPLORER nicht angezeigt wird, stellen Sie sicher, dass SPECTRUM 4.0 mindestens in der Update-Version 4.00.01 auf Ihrem Rechner installiert ist (Wie Sie die Version Ihrer SPECTRUM 4.0-Software überprüfen, finden Sie in Kapitel 3.2.5 "Hilfe").